## **個人資料夾連絡人複製到Exchange連絡人**

將原有個人資料夾的連絡人複製到 Exchange 的連絡人資料夾, 透過 Outlook 的移動複製到資料夾,將連絡人複製至 Exchange 帳戶。

1. 點選左下角【連絡人】圖示。(以Microsoft outlook 2021為例)

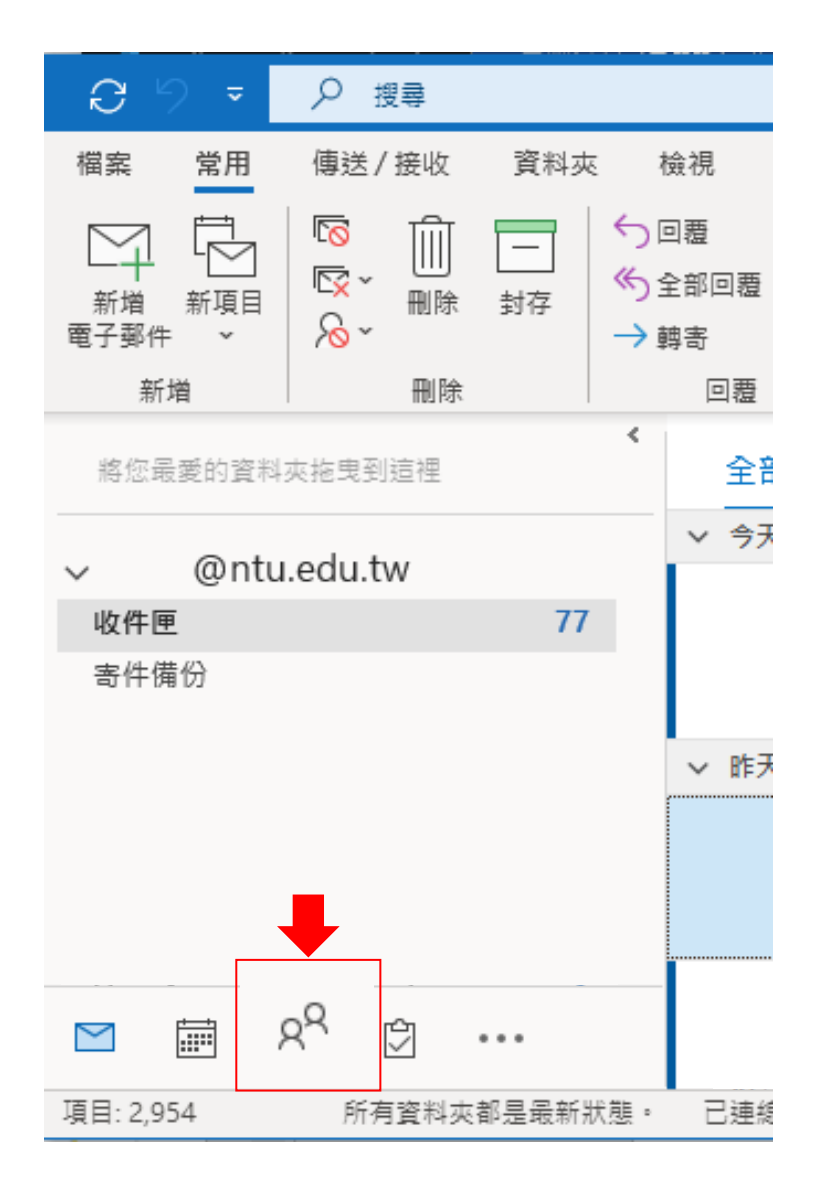

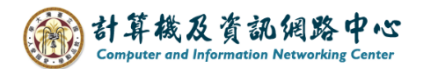

2. 選擇連絡人所在的資料夾。 對該連絡人點擊【滑鼠右鍵】→選擇【移動】→【複製到資料夾】。

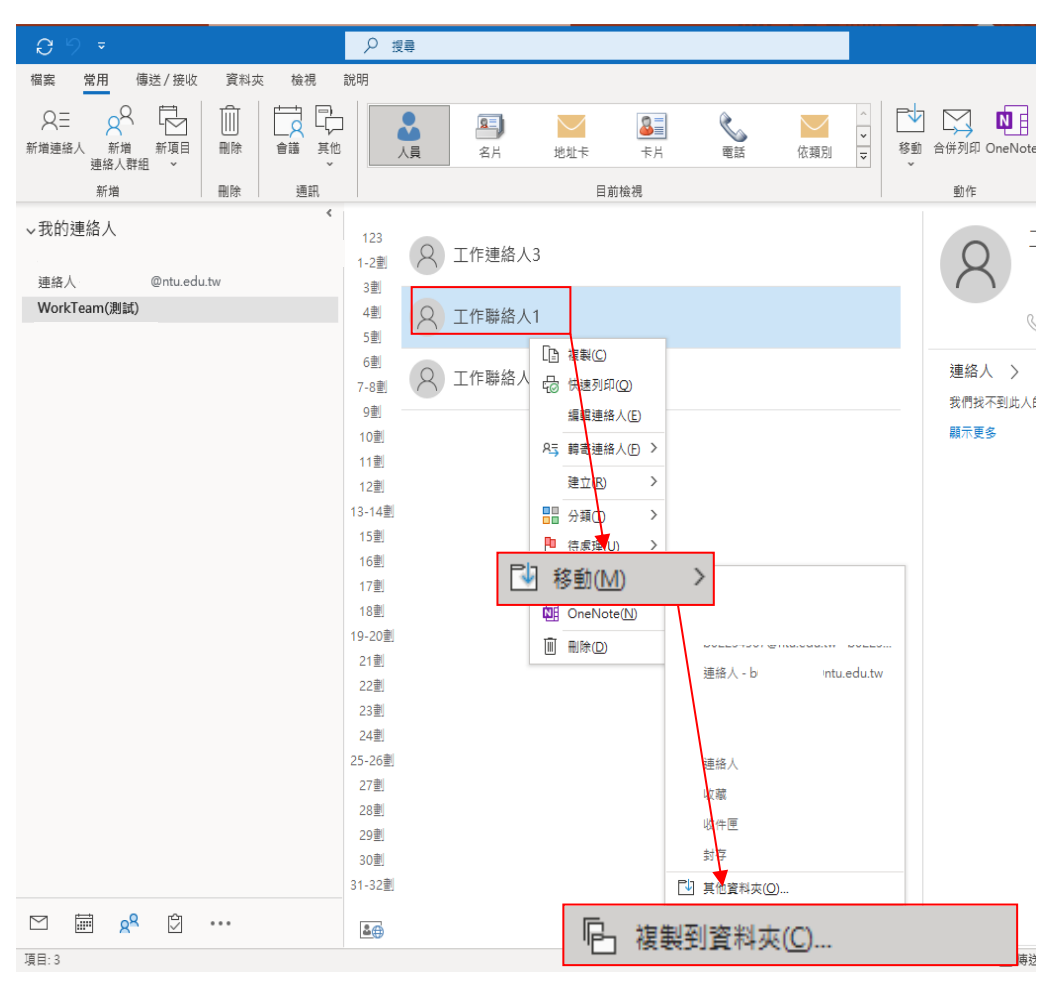

3. 複製選取項目到您指定的信箱的資料夾,, 並按【確定】。

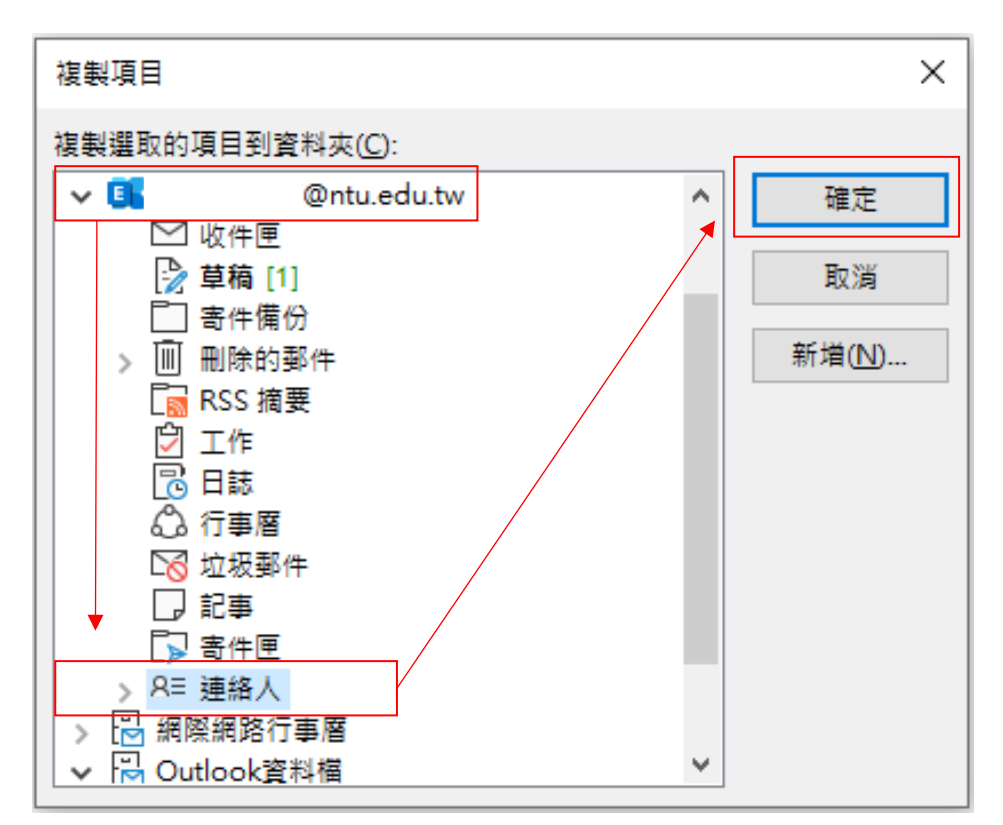

4. 複製完成後,您的 Exchange 連絡人將新增一筆新的連絡人, 在該連絡人點擊【滑鼠右鍵】→【編輯連絡人】,可變更連絡人資訊。

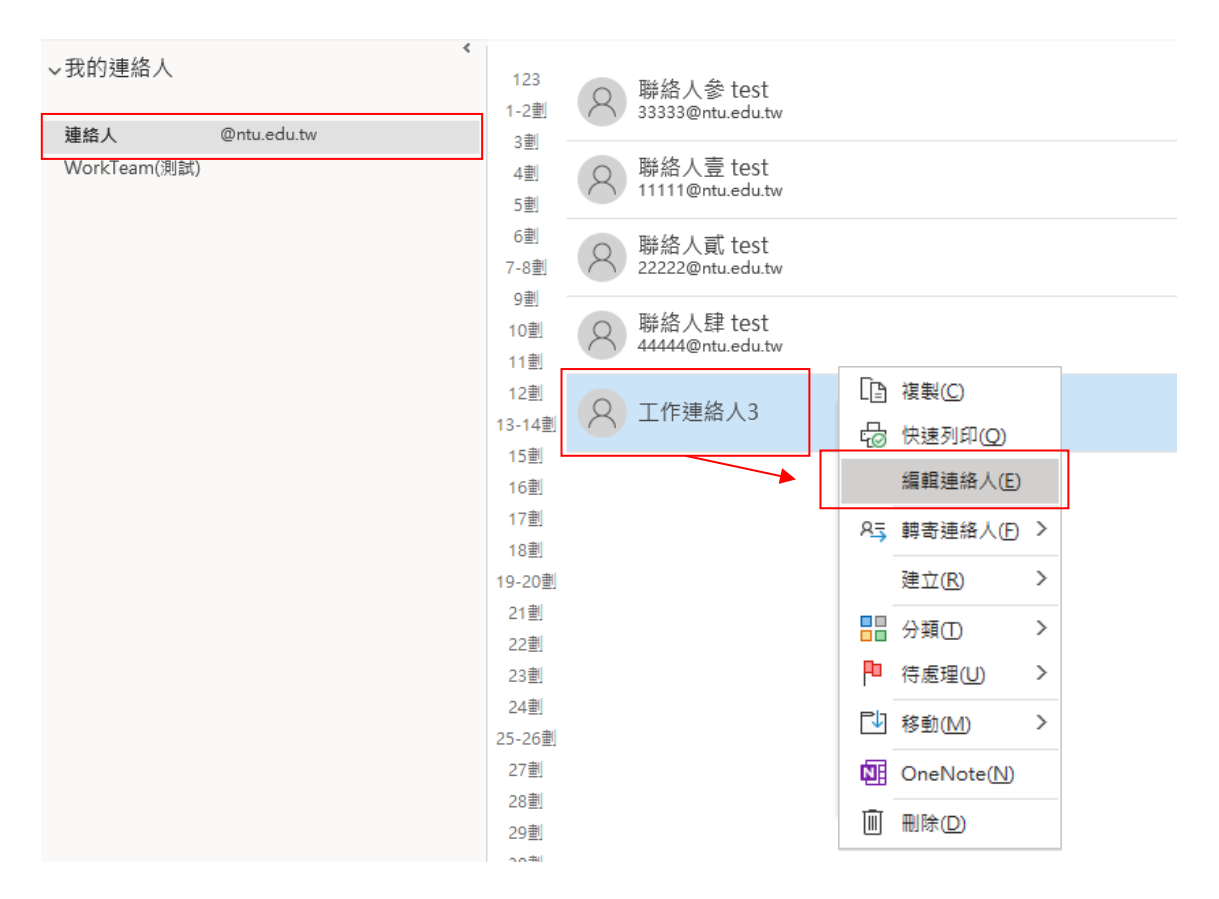

5. 修改完成後,按下左上角【儲存並關閉】即完成。

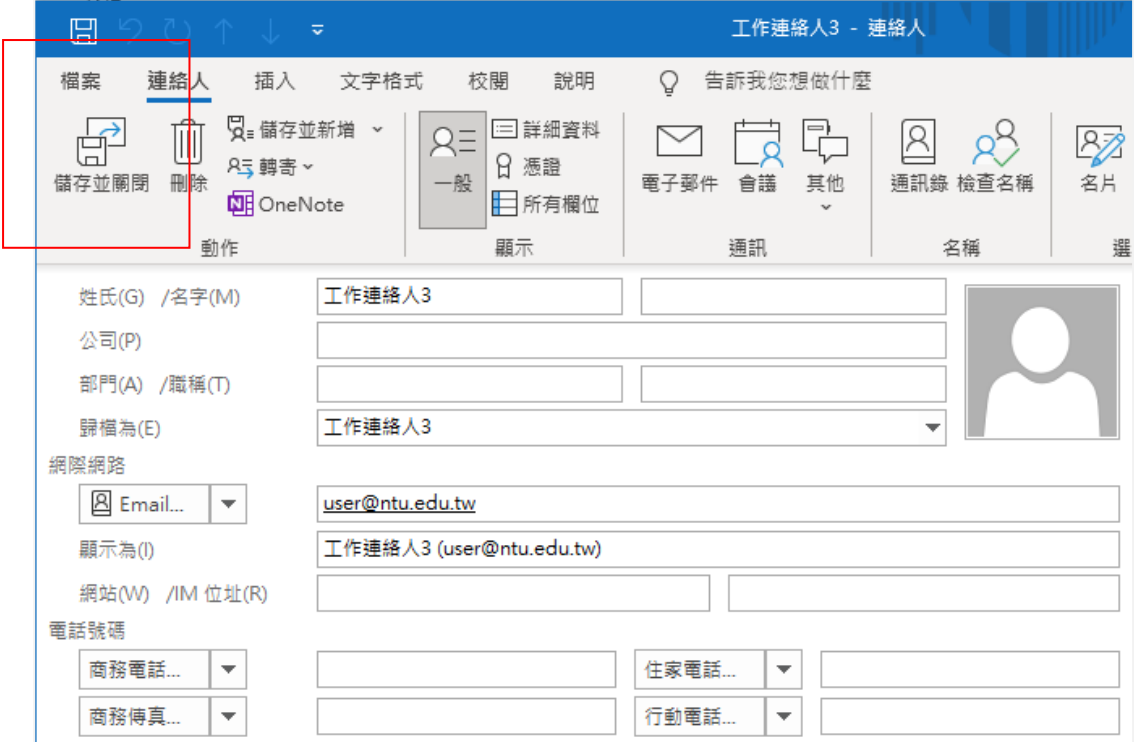